# ASP型工事情報共有システム**Being Collaboration**

掲示板機能マニュアル

Ver 1.0

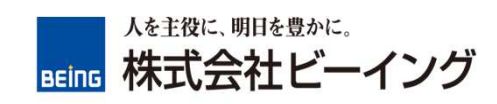

■掲示板機能マニュアル

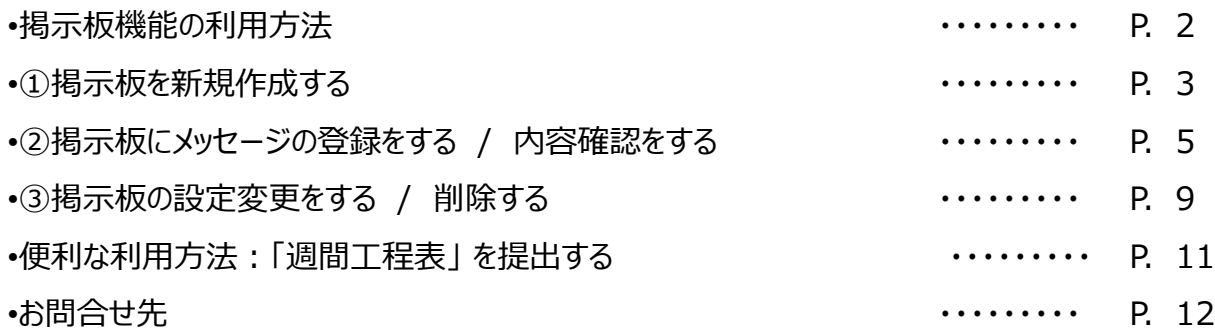

●はじめに

この度は、当社のASP型工事情報共有システム「BeingCollaboration」をご利用 戴き、ありがとう御座います。

本マニュアルでは、「掲示板機能」についてご説明をさせて戴きます。

特定の相手とのメッセージ交換、発議前の添付書類の事前確認、週間工程表の送 付 等、様々な用途でご利用下さい。

■ログイン後、トップページより「掲示板」 をクリックする。

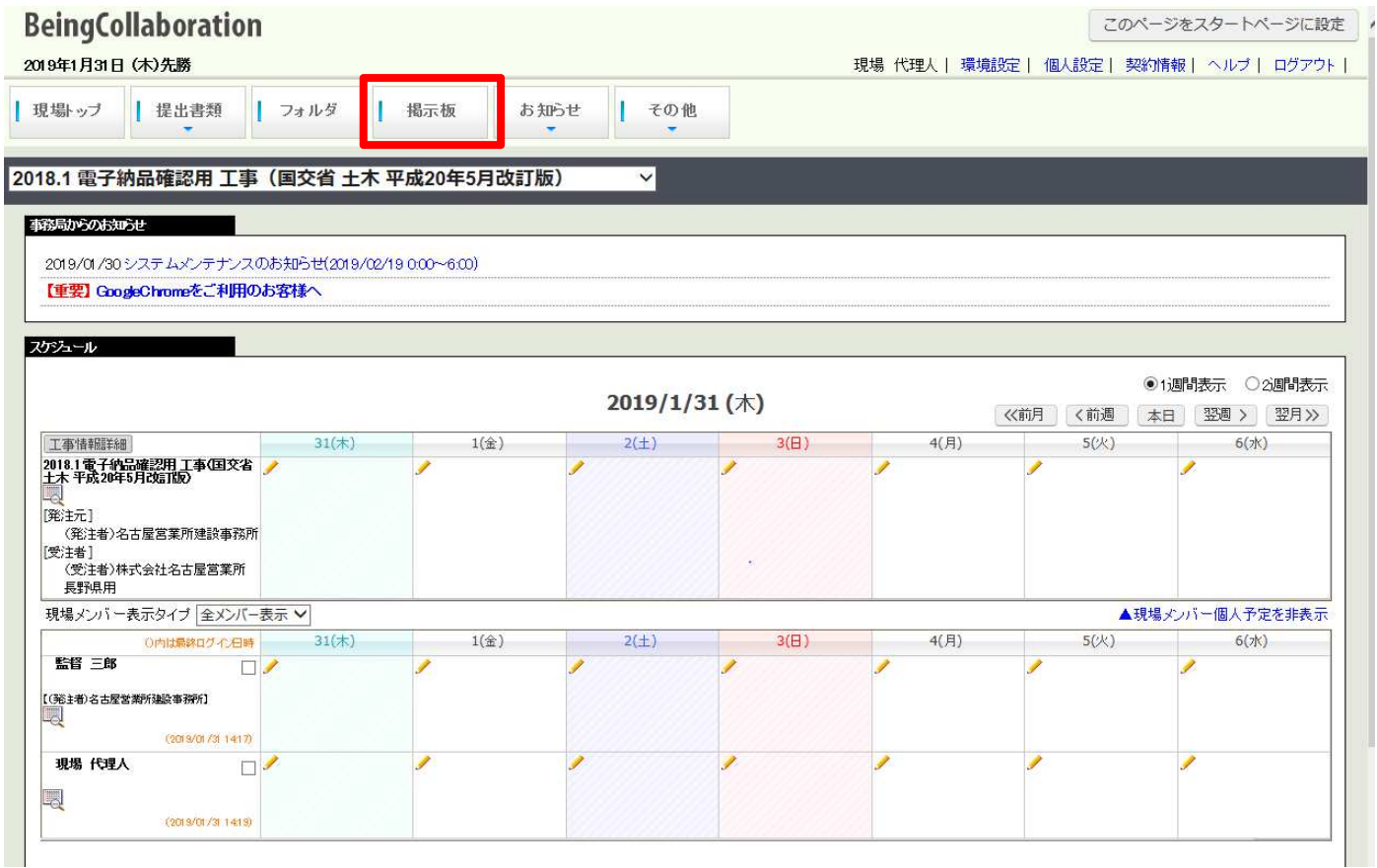

■「掲示板一覧」画面の表示後、対象の操作を行う。 ①掲示板を新規作成する ②掲示板にメッセージの登録をする / 内容確認をする ③掲示板の設定変更をする / 削除する

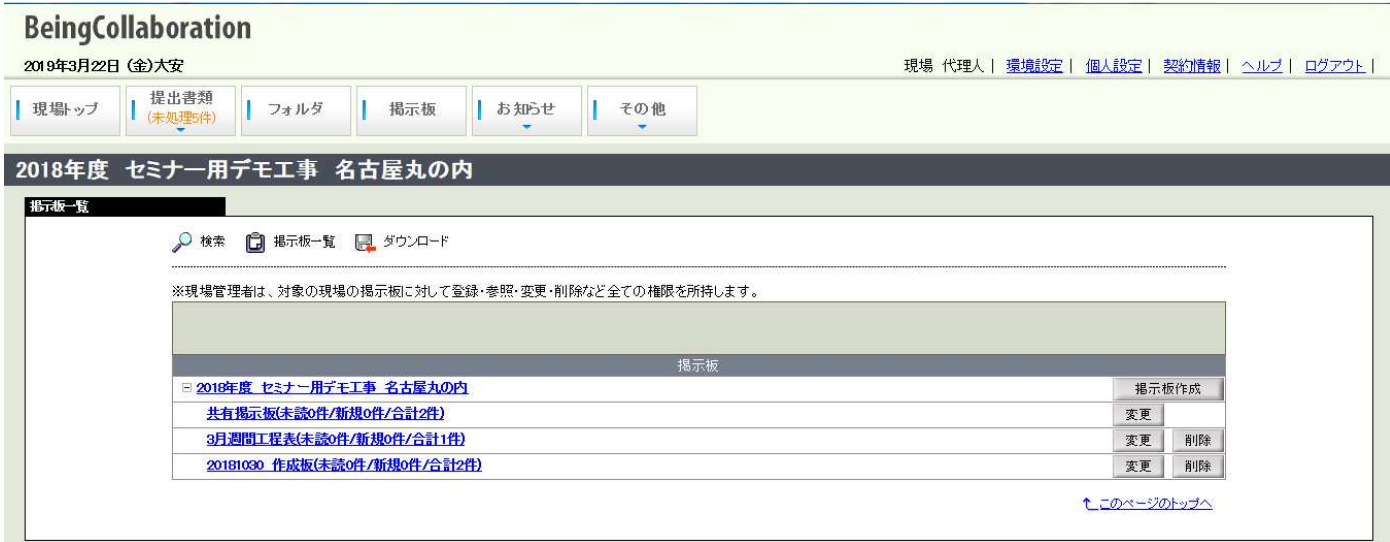

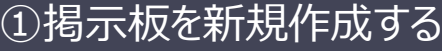

■「掲示板一覧」画面で、「掲示板作成」のボタンをクリックする。

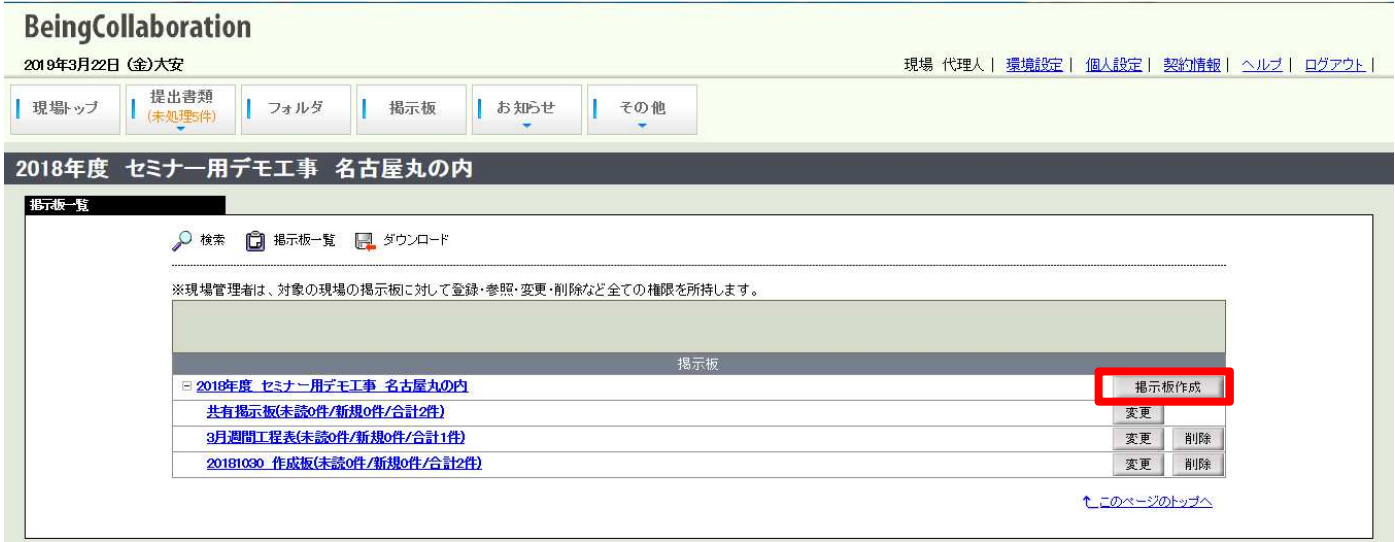

■ポップアップ画面「掲示板を作成する」の表示後、機能設定を行い、「登録」のボタンをクリックする。

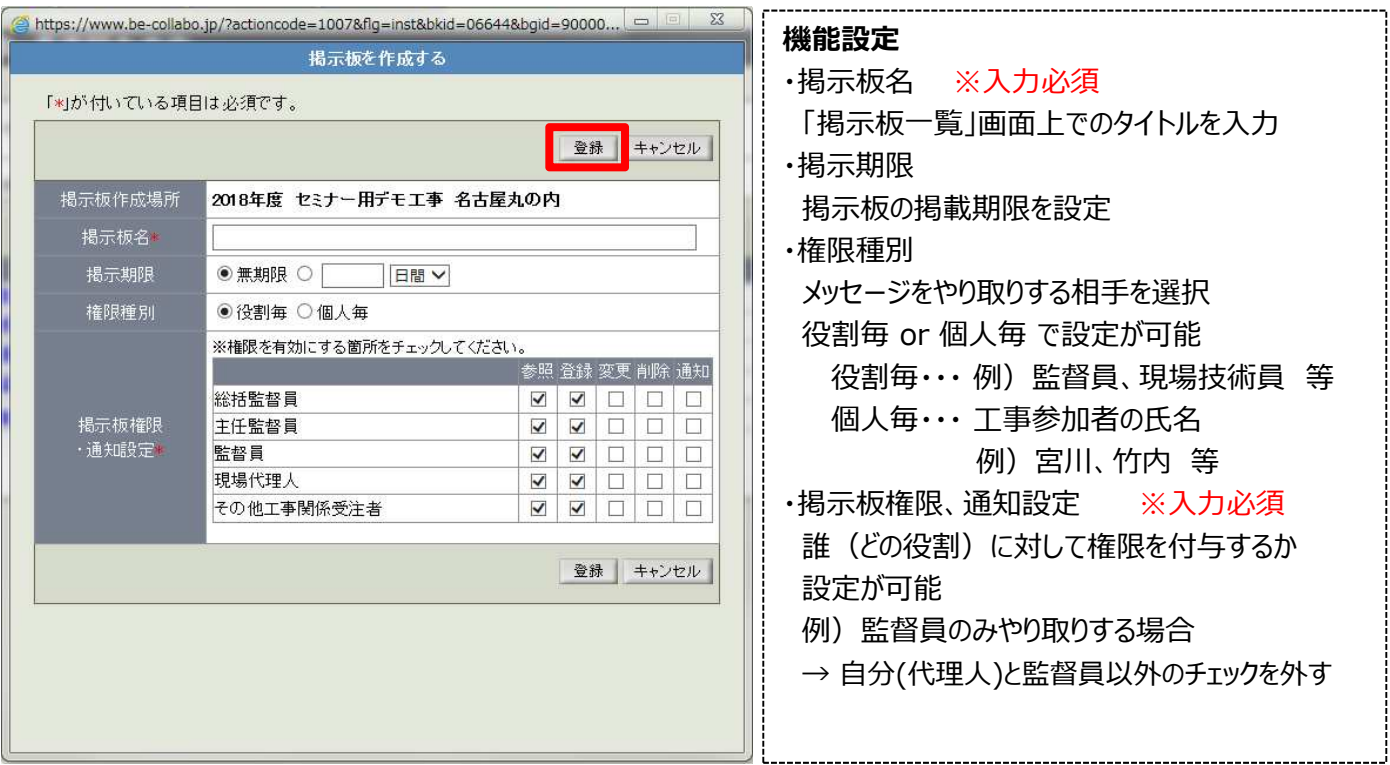

#### **掲示板権限、通知設定の機能について**

「参照」:掲示内容の閲覧が可能

- 「登録」: 掲示板にメッセージ登録、ファイル添付が可能
- 「変更」:掲示板の機能設定(権限)変更が可能 「削除」:掲示板自体の削除が可能
- 「通知」:対象の掲示板に何らかのアクションがあった場合に通知する
- ※通知は トップページ 現場に関する最新の個人情報 通知参照 の画面や、
	- メニュー内の 「その他」 「通知参照」 で確認ができます。

別途メールで受取る場合は 「その他」 - 「通知参照」 - 「表示・転送設定」 からの設定が必須となります。

■作成が完了すると「掲示板一覧」画面に入力した「掲示板名」の掲示板が表示される。

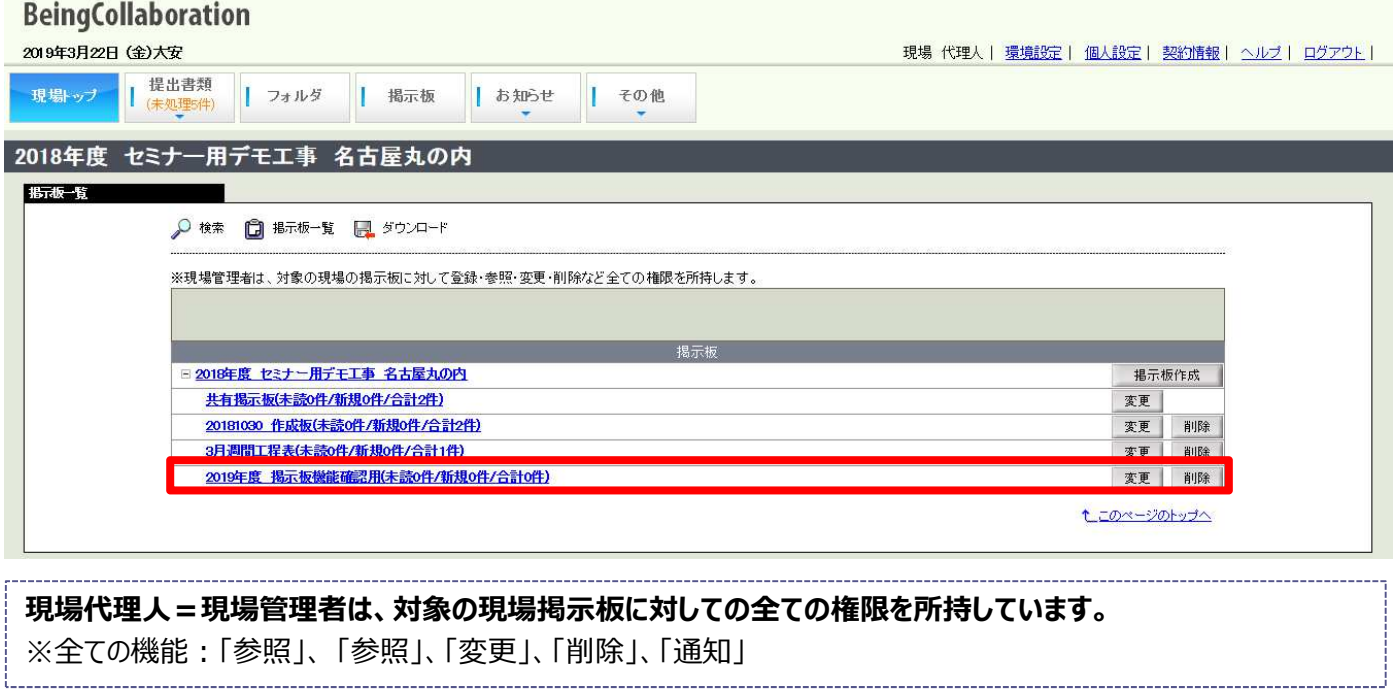

## ②掲示板にメッセージの登録をする / 内容確認をする

■「掲示板一覧」画面で 対象の掲示板名 (青文字) をクリックする。

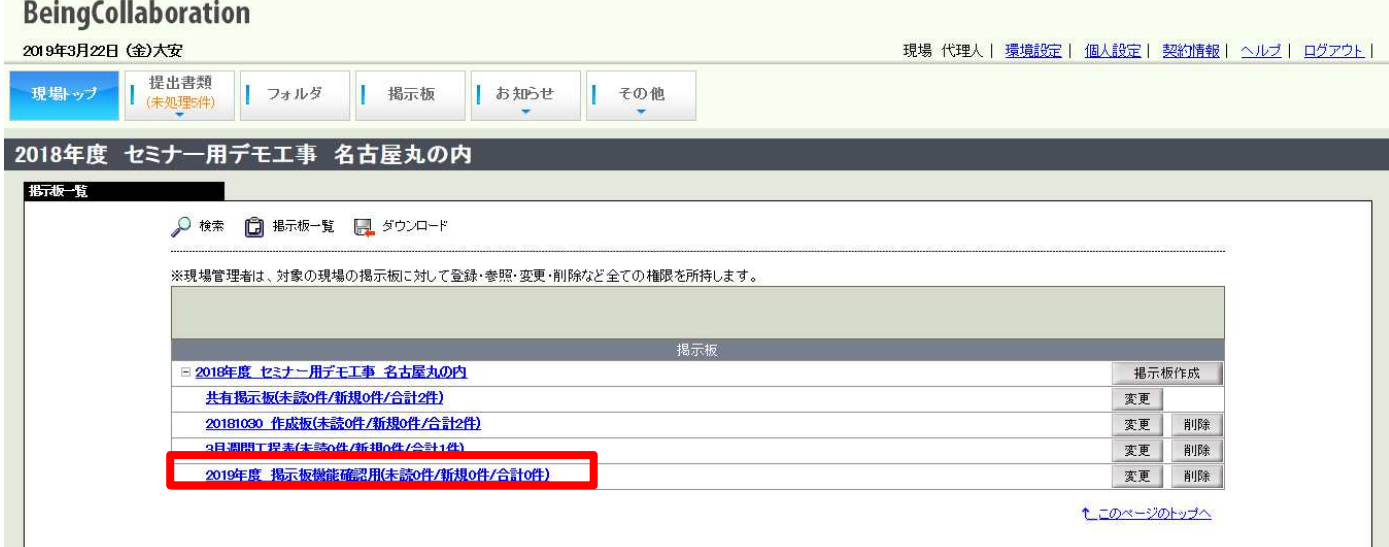

#### ■「メッセージ一覧」画面の表示後、「メッセージ登録」をクリックし、メッセージ登録を行う。

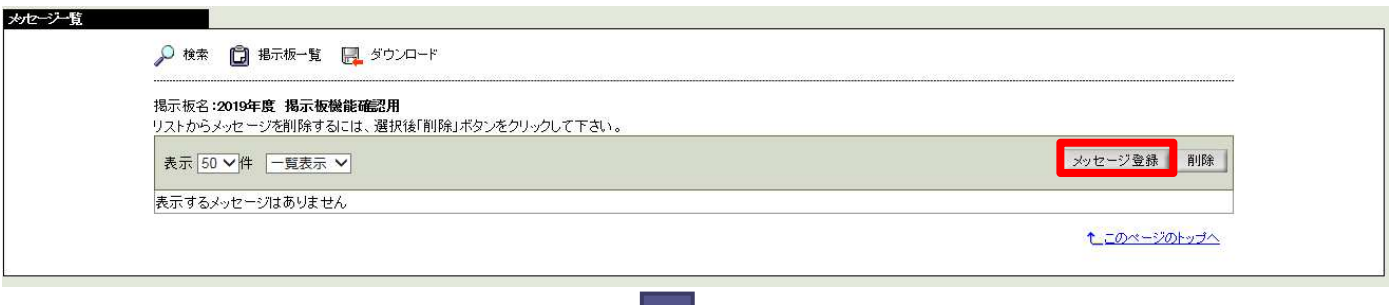

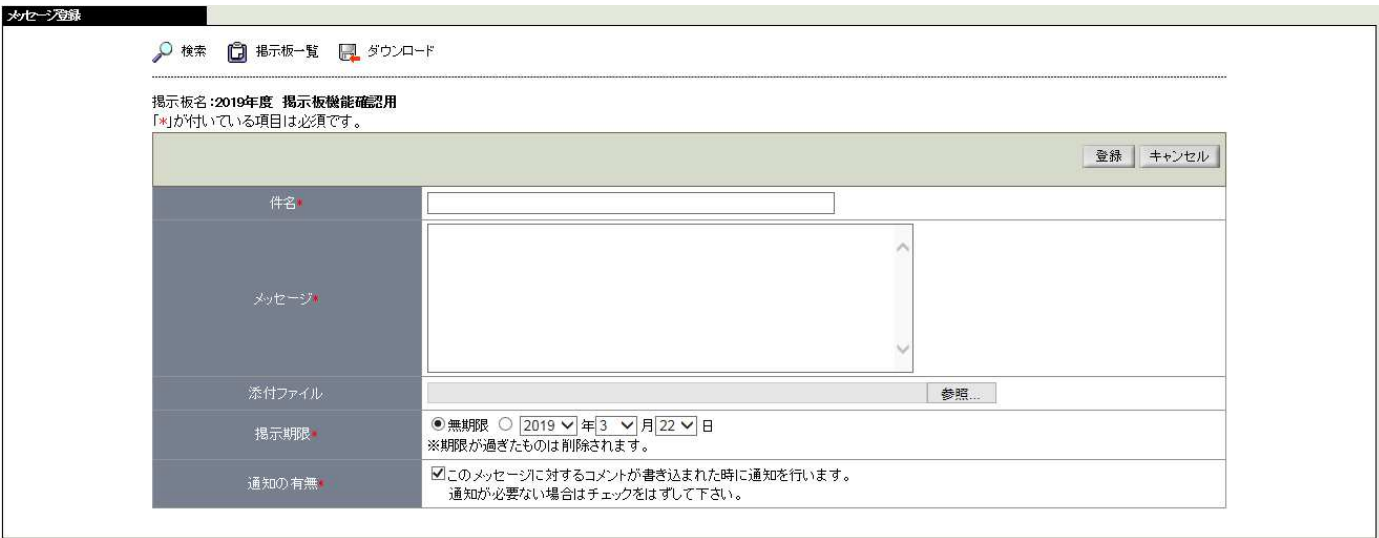

#### **登録内容**

「件名」:掲示板内の一覧表示時のタイトル 「メッセージ」:本文内容の記入欄 「提示期限」:メッセージの掲示期間の設定 「通知の有無」:掲示板参加者への通知 ※掲示期限を設定をした場合、設定日付以降は削除され非表示となります。 ※添付ファイルの拡張子、ファイル容量に制限はありません。

■メッセージ登録の完了後、「登録」をクリックする。

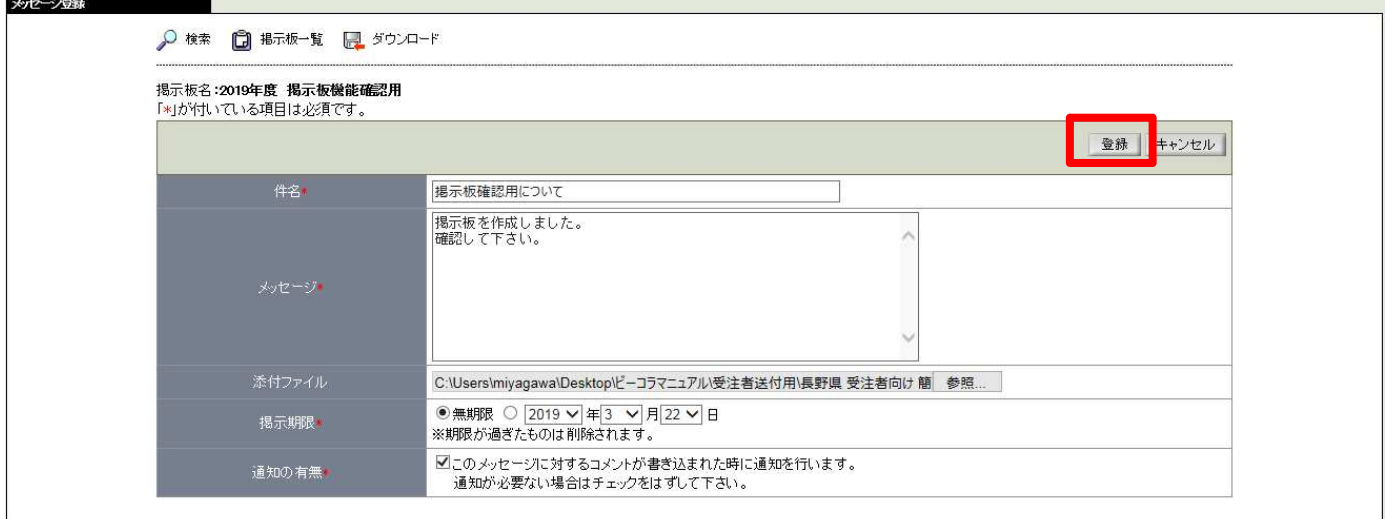

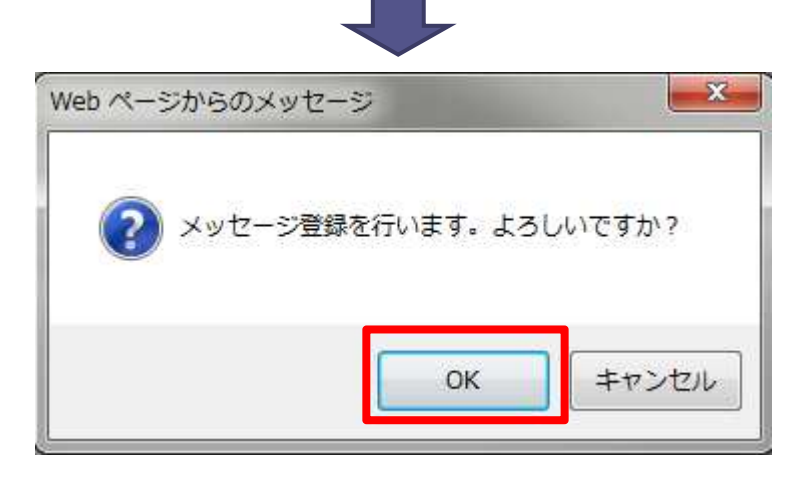

## ※作成された掲示板、登録されたメッセージがある場合は、下記のように表示されます

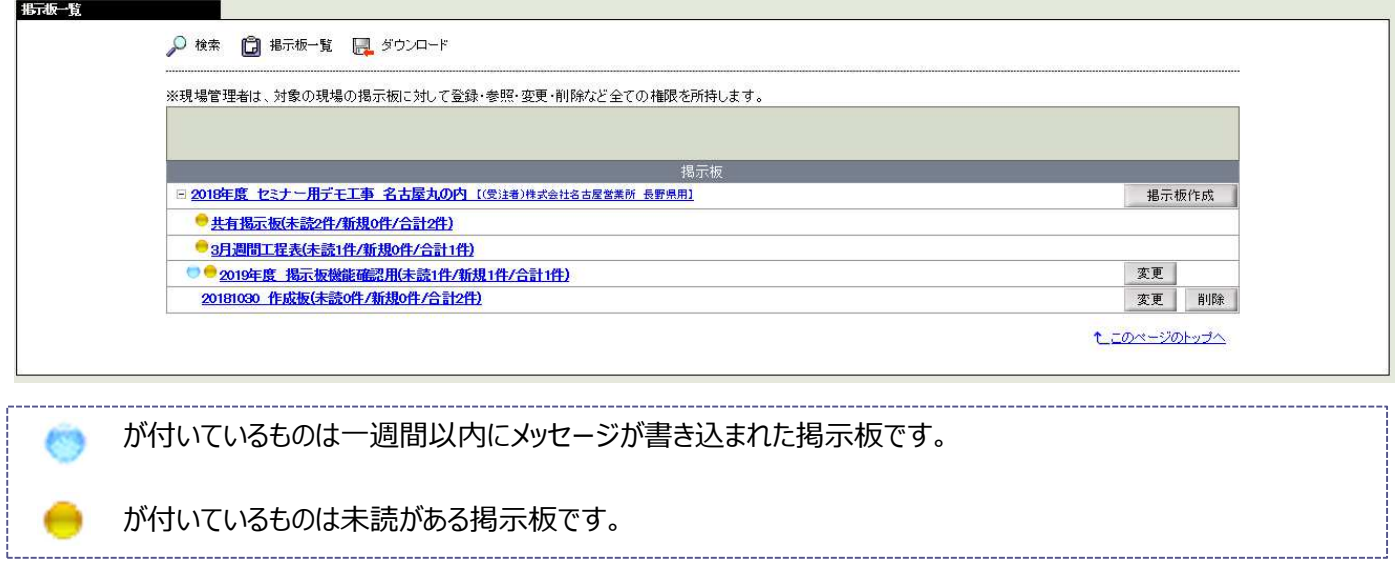

■「メッセージ一覧画面」で 件名 (青文字) をクリックし、メッセージ内容を確認する。

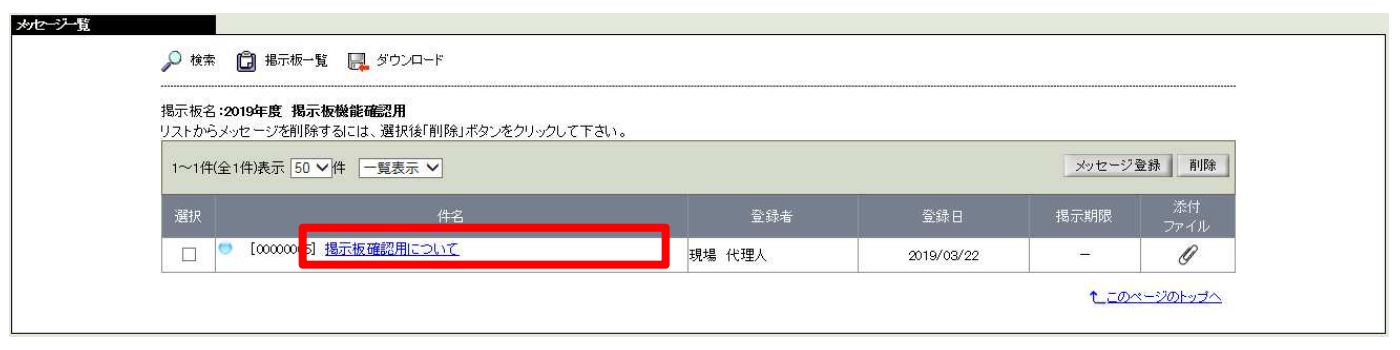

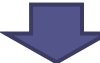

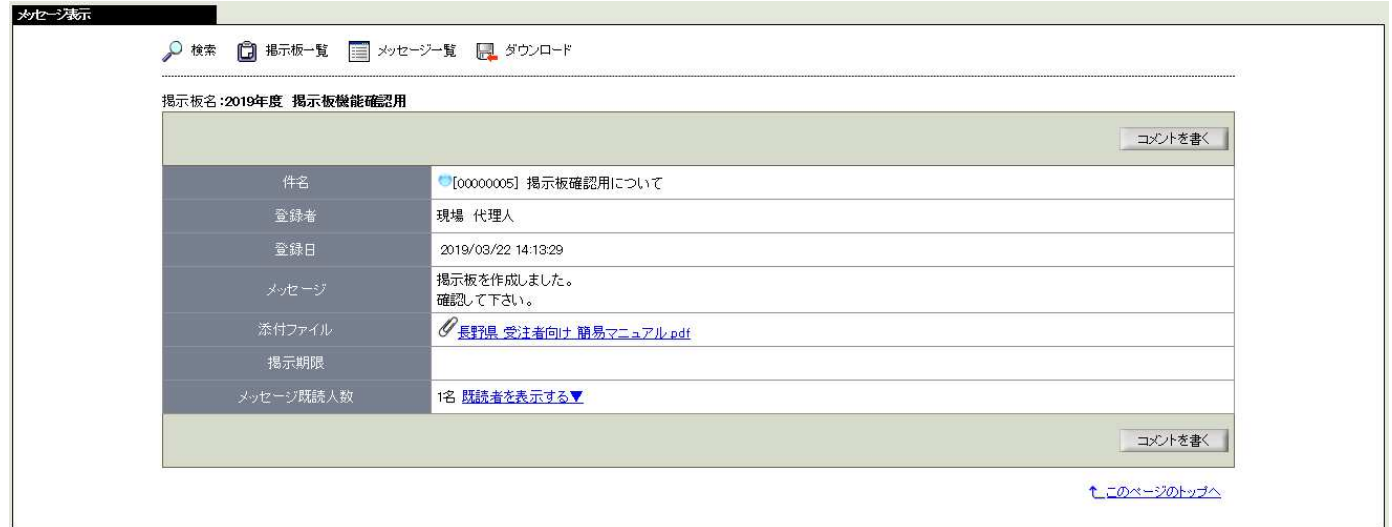

※添付ファイルがある場合、ファイル名をクリックする事で別ウィンドウで表示されます

## ■メッセージに対してコメントを残す場合は、「コメントを書く」をクリックする。

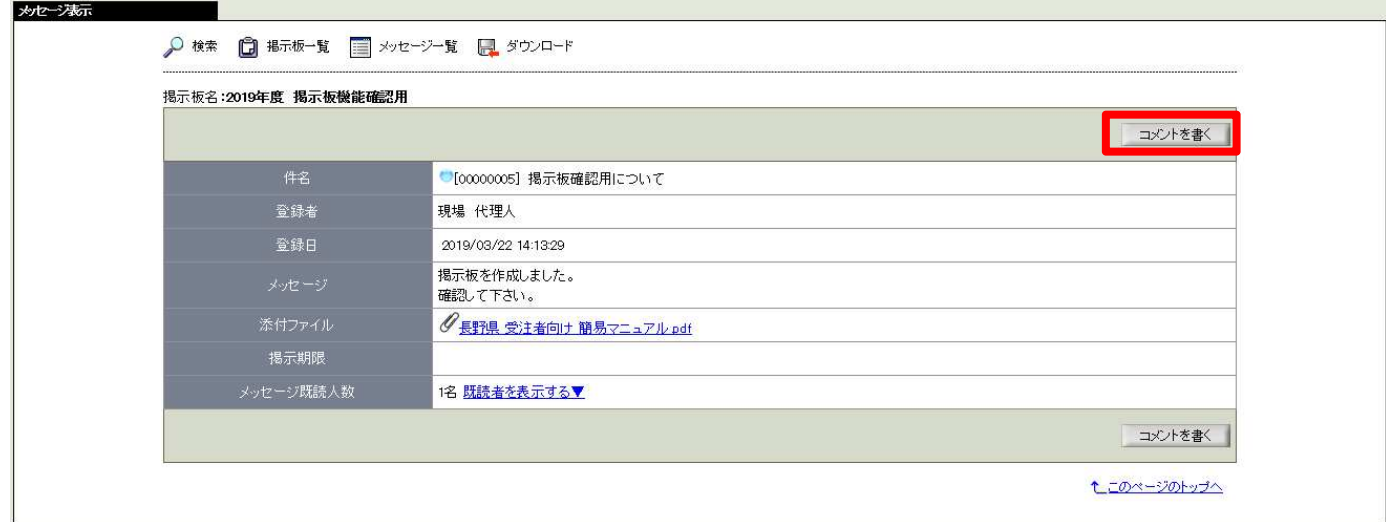

## 2掲示板にメッセージの登録をする / 内容確認をする

#### ■メッセージに対してコメントを残す場合 〜続き〜

「メッセージ登録」画面の表示後、メッセージ欄にコメントを入力し、「登録ボタン」をクリックする。 (必要に応じて、事前のメッセージ削除、ファイルの添付をして下さい。)

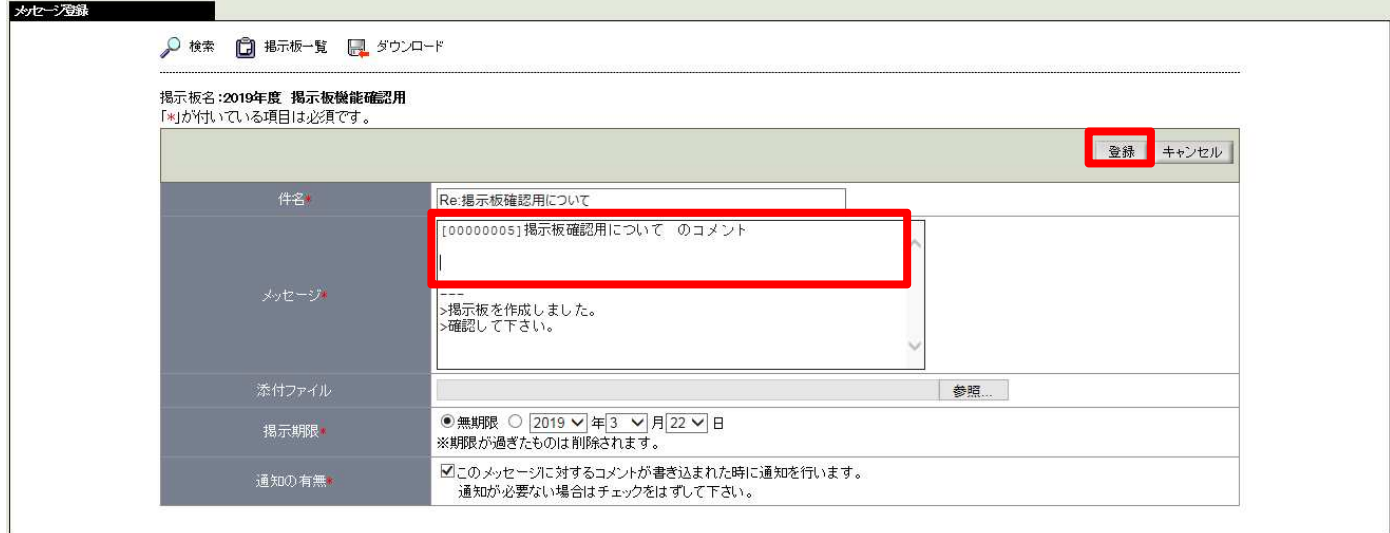

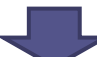

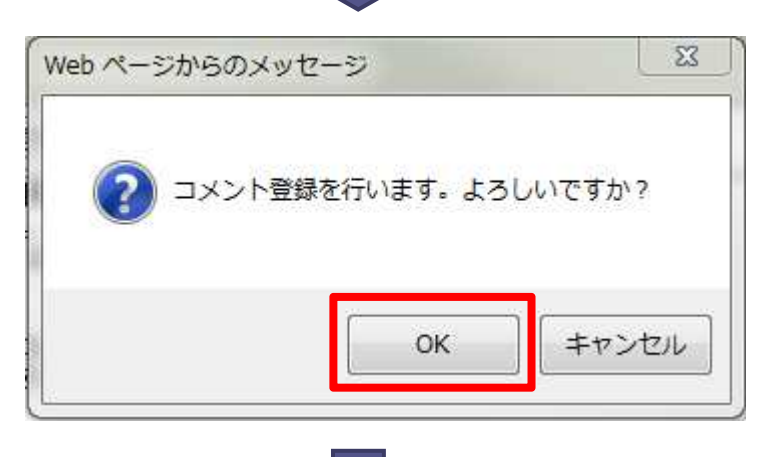

登録されたコメント(メッセージ)が一覧に表示されます。

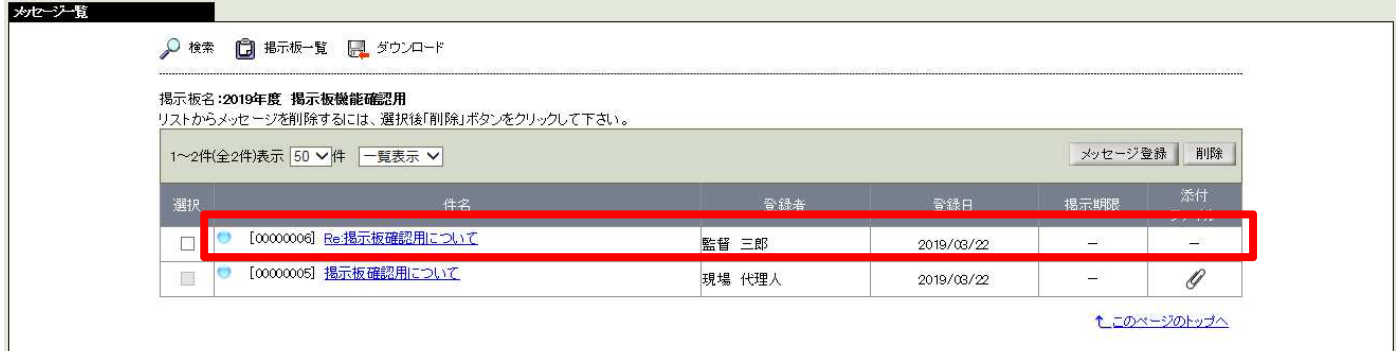

#### ■掲示板の権限設定を変更する場合

掲示板一覧画面で、対象の掲示板の「変更」ボタンをクリックする。

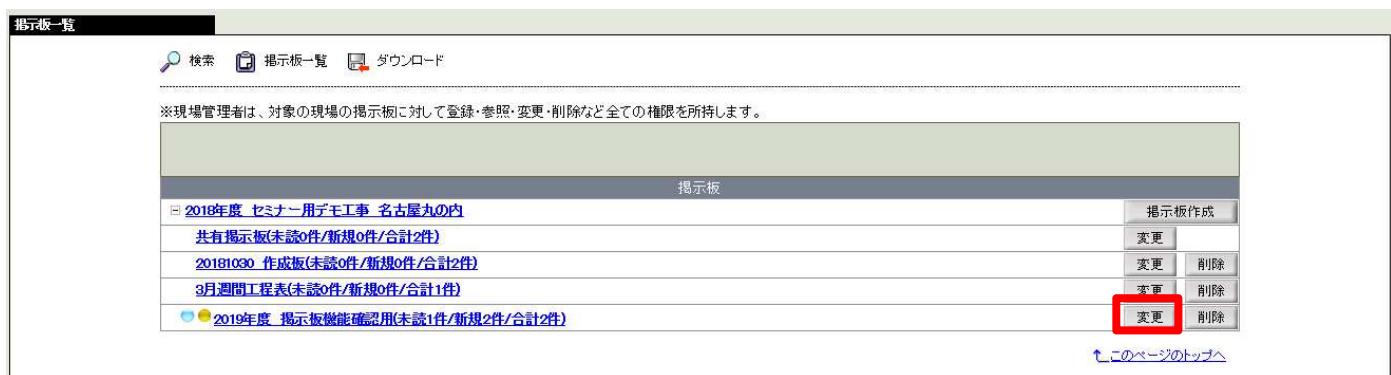

■ポップアップ画面「掲示板を編集する」の表示後、機能設定を行い、「保存」のボタンをクリックする。

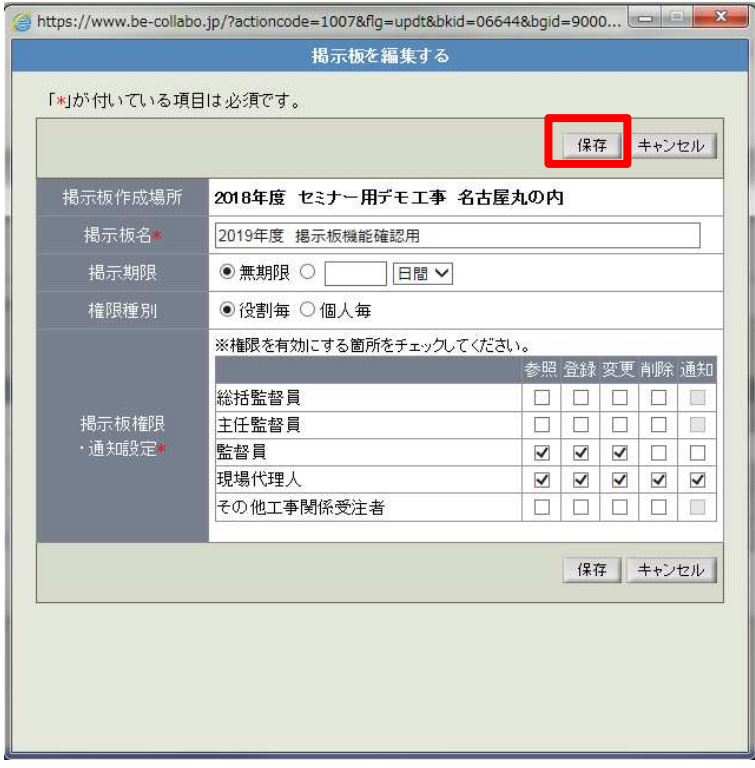

※掲示板作成後に設定変更で追加された通知先は、過去の掲示内容も確認できます。

例)現場代理人、監督員が参加している掲示板に、主任監督員が後から参加しても閲覧参照が可能になる。

#### ■掲示板を削除する場合

掲示板一覧画面で、対象の掲示板の「削除」ボタンをクリックする。

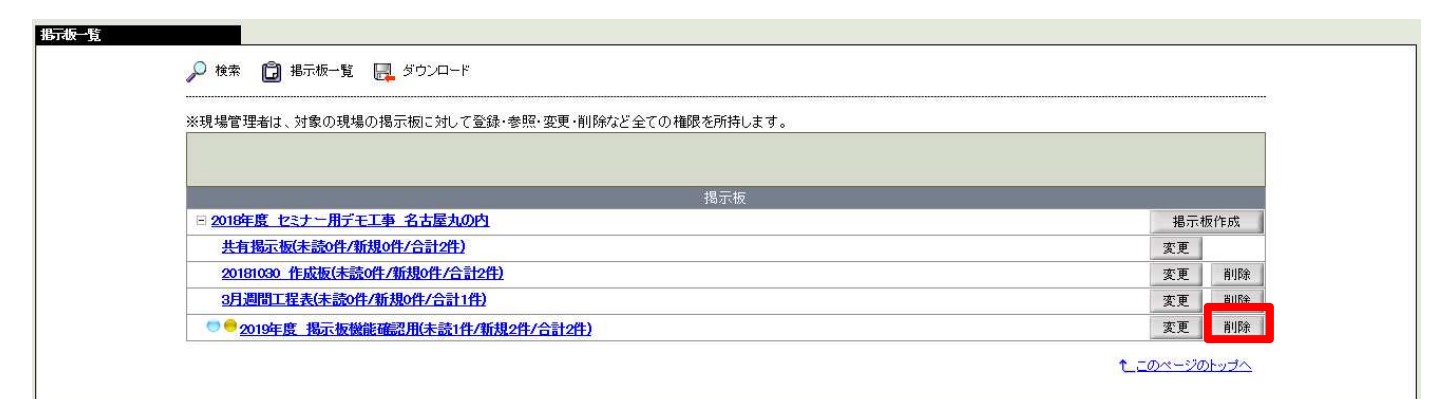

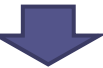

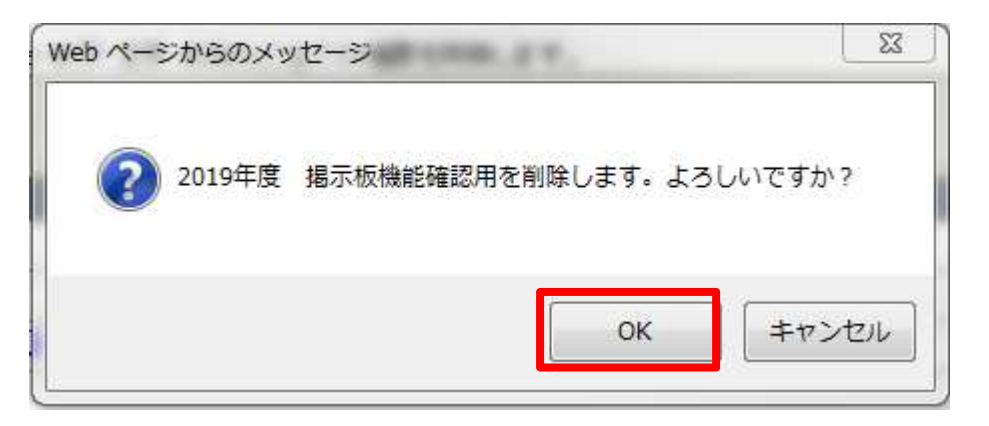

※削除された掲示板は復旧ができません。

必要に応じて、「ダウンロード」 機能を利用して保存する 等を実施して下さい。

「ダウンロード」から保存した場合、対象の掲示板は、"XML形式のbackupファイル"で保存されます。

#### ■P.3〜の掲示板を新規作成するの応用で、

特定の掲示板を「週間工程表」提出用として利用する事も可能です。

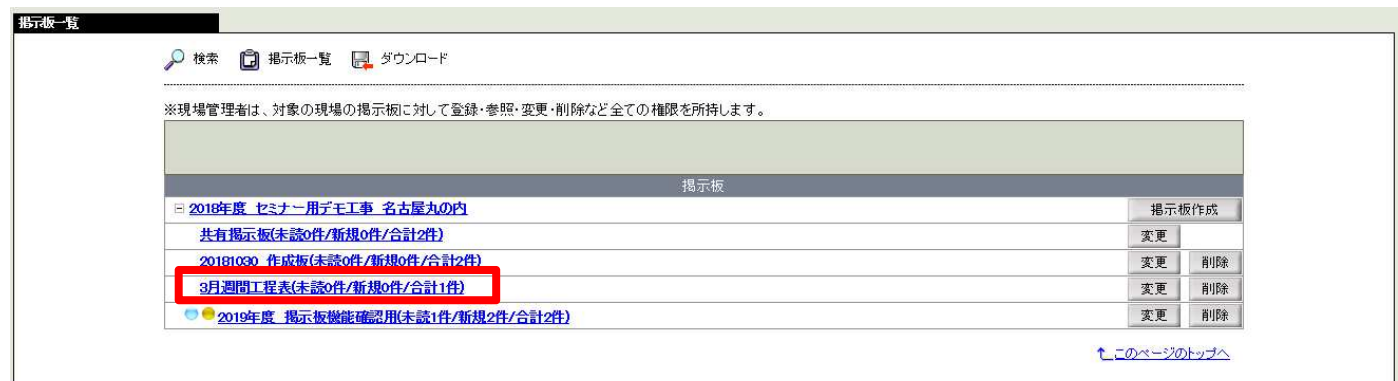

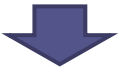

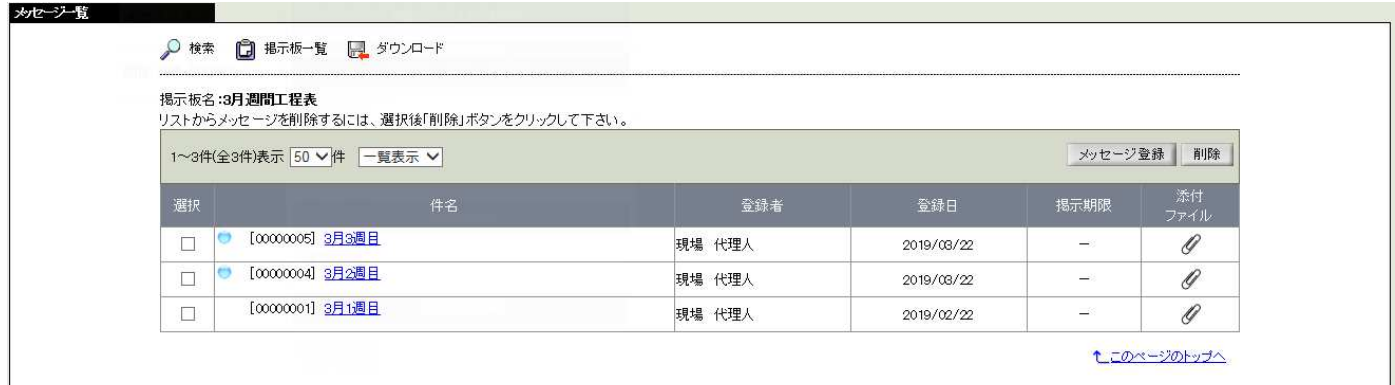

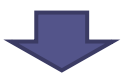

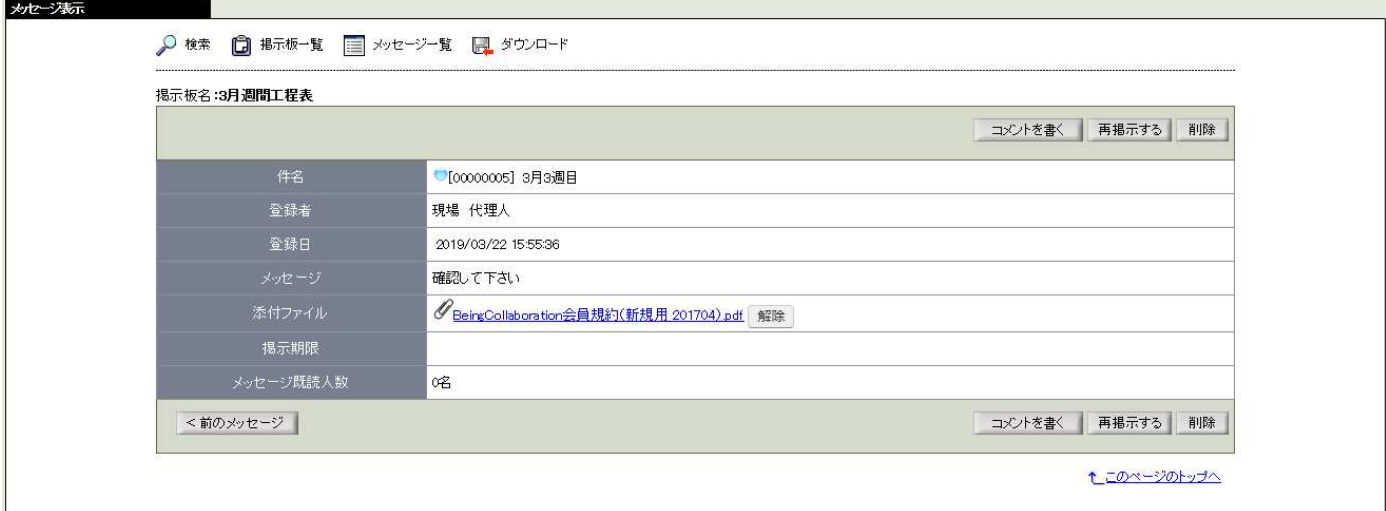

メッセージ登録で各週分を管理する他、コメント登録をする事で1メッセージ内でやり取りも可能です。 受注者・発注者間で予め掲示⽇等を決めて運⽤すれば、工事打合せ簿での発議・承認も省略できます。

※「再掲示する」をクリックすれば、登録したメッセージを修正して利用する事も可能です。

## ■本マニュアルに関するお問合せ先

# **株式会社ビーイング 名古屋営業所**

愛知県名古屋市中村区名駅三丁目21番7号名古屋三交ビル4階 TEL: 052-766-5001 / FAX: 052-766-5002 E-mail: nagoya@beingcorp.co.jp

## ■工事情報共有システムの操作全般に関するお問合せ先

## **株式会社ビーイング サポートセンター**

TEL︓059-221-0815 E-mail: support@beingcorp.co.jp ●営業時間 9:00 ~ 18:00 (土日祝日は除く)